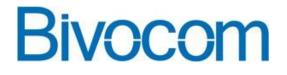

# Quick Setup IPSec VPN On Bivocom Router

By Bivocom Product Team

www.bivocom.com

### **1. Network Topology**

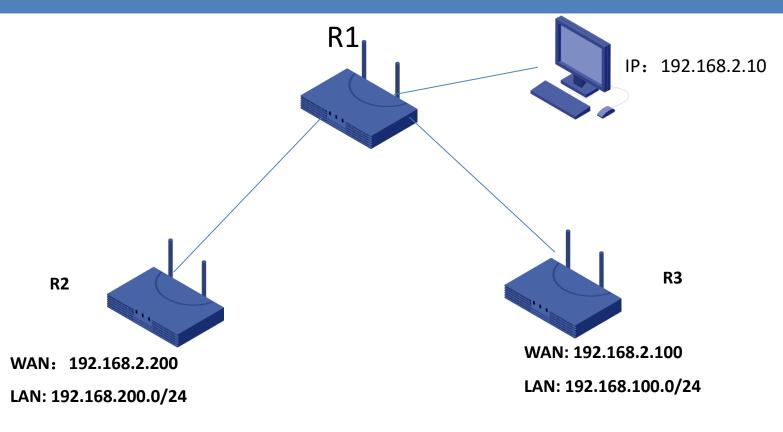

#### Note:

- 1) R2 WAN port connect to R1 LAN to get a IP address 192.168.2.200; also R2 has its own LAN subnet 192.168.200.0/24;
- 2) R3 WAN port connect to R1 LAN to get a IP address 192.168.2.100; also R3 has its own LAN subnet 192.168.100.0/24;
- 3) R2 LAN can't communicate with R3 LAN for each other, we need setup a VPN tunnel between R2 LAN and R3 LAN.

#### www.bivocom.com

## 2. Configure VPN Server

### (1) Configure R2 as a IPSec VPN Server via WebUI>>VPN>>IPSec.

| Bivocom               |                                | eless Solution Provider<br>For The Internet Of Things | TR321<br>Industrial Cellular Router                                         |  |
|-----------------------|--------------------------------|-------------------------------------------------------|-----------------------------------------------------------------------------|--|
| > View<br>> Setup     | IPSec Connection Configuration |                                                       |                                                                             |  |
| > Secure              | IPSec Parameters               |                                                       |                                                                             |  |
| $\vee$ VPN            | IPSec                          | Image: Enable $\bigcirc$ Disable                      |                                                                             |  |
| PPTP<br>L2TP<br>IPSec | Peer Address                   | %any -                                                | As VPN Sever, set %any to received any client connection.                   |  |
| OpenVPN               | Negotiation Method             | Main ~                                                |                                                                             |  |
| > Advanced            |                                |                                                       |                                                                             |  |
| > Administrate        | Tunnel Type                    | Site To Site                                          | Input the local subnet.                                                     |  |
| Logout                | Local Subnet                   | 192.168.200.0/24                                      | (a) eg: 192.168.10.0/24                                                     |  |
|                       | Peer Subnet                    | 192.168.100.0/24                                      | <ul><li>Input the Client side subnet.</li><li>eg: 192.168.20.0/24</li></ul> |  |
|                       | IKE Encryption Algorithm       | AES-128 ~                                             |                                                                             |  |
|                       | IKE Integrity Algorithm        | SHA-1 ~                                               |                                                                             |  |
|                       | Diffie-Hellman Group           | Group14(2048bits)                                     |                                                                             |  |

www.bivocom.com

### 2. Configure VPN Server

### **②** Configure R2 as a IPSec VPN Server via WebUI>>VPN>>IPSec.

| IKE Life Time            | 28800          |                                             |
|--------------------------|----------------|---------------------------------------------|
| Authentication Type      | Pre-shared Key | ~                                           |
| Pre-shared Key           | 123456abc      |                                             |
| Local Identifier         | 222222222      | Set the local Identifier code.              |
| Peer Identifier          | 11111111       | Input the Client/peer side Identifier code. |
| ESP Encryption Algorithm | AES-128        | ~                                           |
| ESP Integrity Algorithm  | SHA-1          | ~                                           |
| DPD Timeout              | 60             | econds                                      |
| DPD Detection Period     | 60             | econds                                      |
| DPD Action               | Restart        | $\checkmark$                                |

Save & Apply

#### Save Reset

#### www.bivocom.com

## 3. Configure VPN Client

### (1) Configure R3 as a IPSec VPN Client via WebUI>>VPN>>IPSec.

| <ul><li>&gt; View</li><li>&gt; Setup</li></ul> | <b>IPSec Connection Configuration</b> |                                   | (VPN Client Side Settings)                                               |
|------------------------------------------------|---------------------------------------|-----------------------------------|--------------------------------------------------------------------------|
| > Secure                                       | IPSec Parameters                      |                                   |                                                                          |
| $\sim$ VPN                                     | IPSec                                 | $\odot$ Enable $\bigcirc$ Disable |                                                                          |
| PPTP<br>L2TP<br>IPSec                          | Peer Address                          | 192.168.2.200                     | Input VPN Server address.                                                |
| OpenVPN > Advanced                             | Negotiation Method                    | Main                              | ~                                                                        |
| > Administrate                                 | Tunnel Type                           | Site To Site                      | $\sim$                                                                   |
| Logout                                         | Local Subnet                          | 192.168.100.0/24                  | Set local subnet.<br>@ eg: 192.168.10.0/24<br>_ Input Server side subnet |
|                                                | Peer Subnet                           | 192.168.200.0/24                  | eg: 192.168.20.0/24                                                      |
|                                                | IKE Encryption Algorithm              | AES-128                           | ~                                                                        |
|                                                | IKE Integrity Algorithm               | SHA-1                             | ~                                                                        |
|                                                | Diffie-Hellman Group                  | Group14(2048bits)                 | ~                                                                        |

#### www.bivocom.com

## 3. Configure VPN Client

### **②** Configure R3 as a IPSec VPN Client via WebUI>>VPN>>IPSec.

| IKE Life Time            | 28800          |                                 |
|--------------------------|----------------|---------------------------------|
| Authentication Type      | Pre-shared Key | ]                               |
| Pre-shared Key           | 123456abc      | ]                               |
| Local Identifier         |                | Set your local Identifier code. |
| Peer Identifier          | 22222222 -     | Input Server side Identifier.   |
| ESP Encryption Algorithm | AES-128 ~      |                                 |
| ESP Integrity Algorithm  | SHA-1          | ]                               |
| DPD Timeout              | 60             | econds                          |
| DPD Detection Period     | 60             | econds                          |
| DPD Action               | Restart        | ]                               |

Save & Apply Save Reset

#### www.bivocom.com

### 4. Check VPN Connection status on Client

 After configured VPN server and VPN client settings, check the VPN Client connection status via WebUI>>View>>VPN Status.

If everything goes well, the connect status would be CONNECTED.

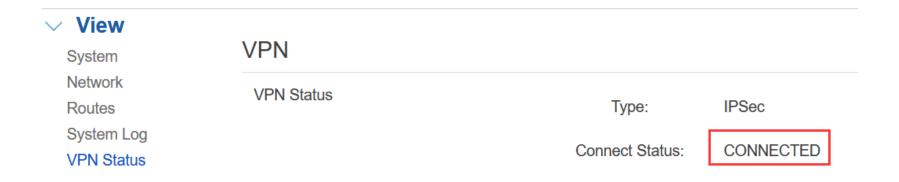

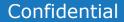

### 5. Network Topology after setup VPN

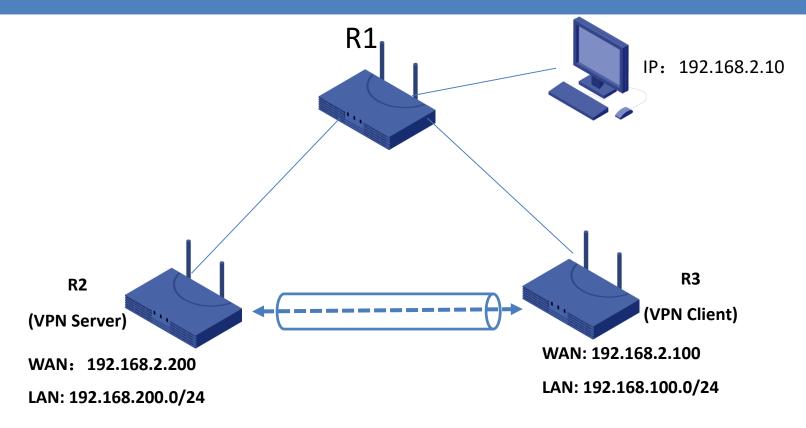

Note:

- 1) R2 as a VPN Server, the WAN port connect to R1 LAN to get a IP address 192.168.2.200; also R2 has its own LAN subnet 192.168.200.0/24;
- 2) R3 as a VPN Client, the WAN port connect to R1 LAN to get a IP address 192.168.2.100; also R3 has its own LAN subnet 192.168.100.0/24;
- 3) After VPN configuration, R2 LAN with R3 LAN setup a VPN tunnel to communicate each other.

www.bivocom.com

## **Enjoy the Bivocom IPSec VPN feature** ③

www.bivocom.com

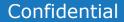